## **SHINES FOSTER CARE INVOICE VALIDATION GUIDE**

### **A. Foster Care Invoices**

- 1. Requirements Resource ID# from child file or Foster Care Payment List if available.
- 2. Click on Financial Tab  $\rightarrow$  Invoice Search Tab $\rightarrow$  Invoice Search Page

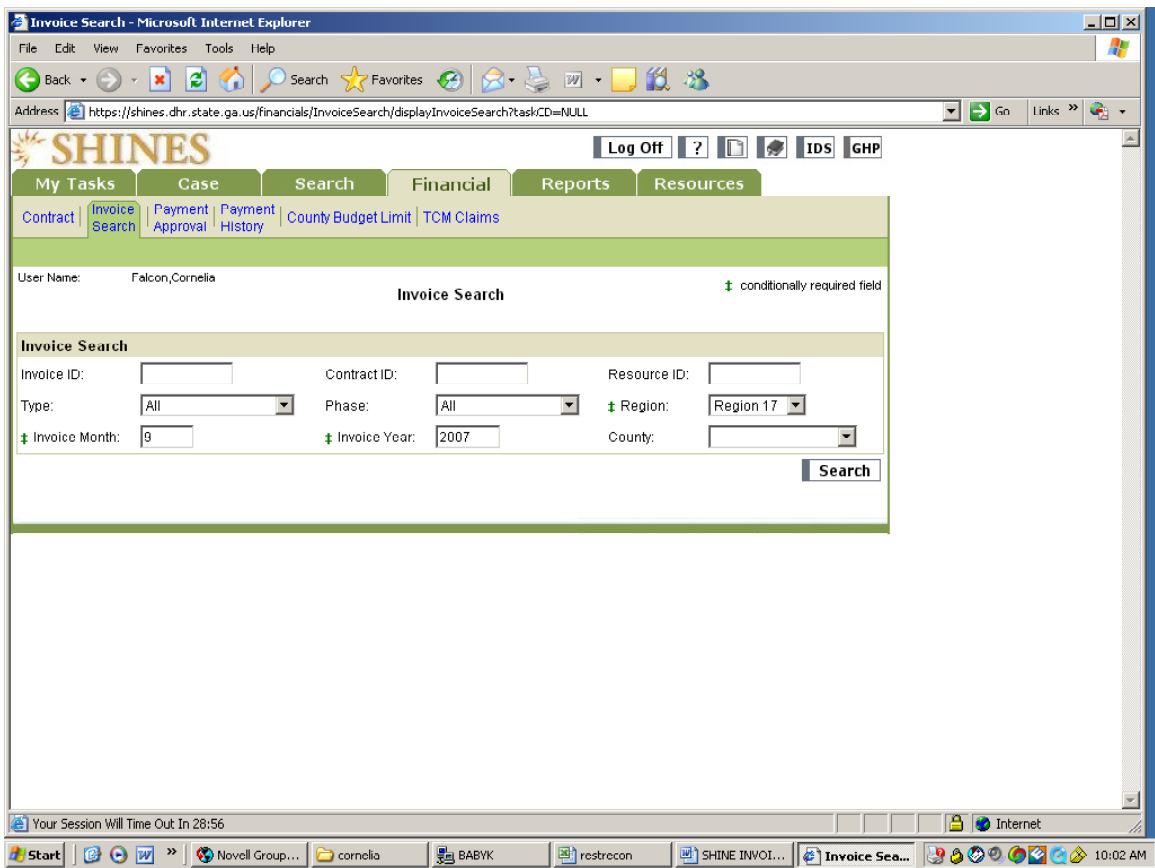

- 3. Enter Resource ID# (if looking for 1 resource at a time)
- 4. Click Type drop down menu
- 5. Choose Foster Care
- 6. Click Phase drop down menu
- 7. Choose Pre-Bills
- 8. Select Region
- 9. Enter service month
- 10. Enter service year
- 11. Click County drop down menu (if looking for 1 county at a time)
- 12. Click on SEARCH button and scroll down for Search Results

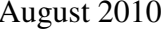

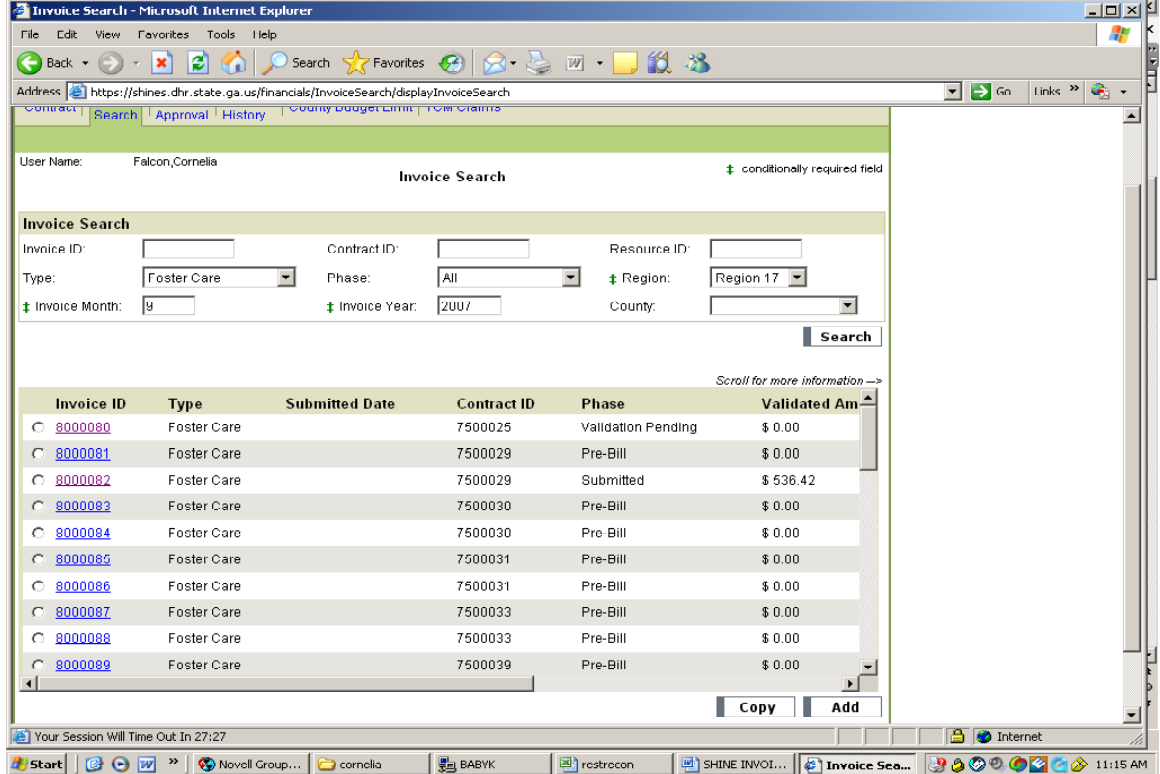

13. Click on the Invoice ID hyperlink and verify the Client/Child's name and resource on the invoice page.

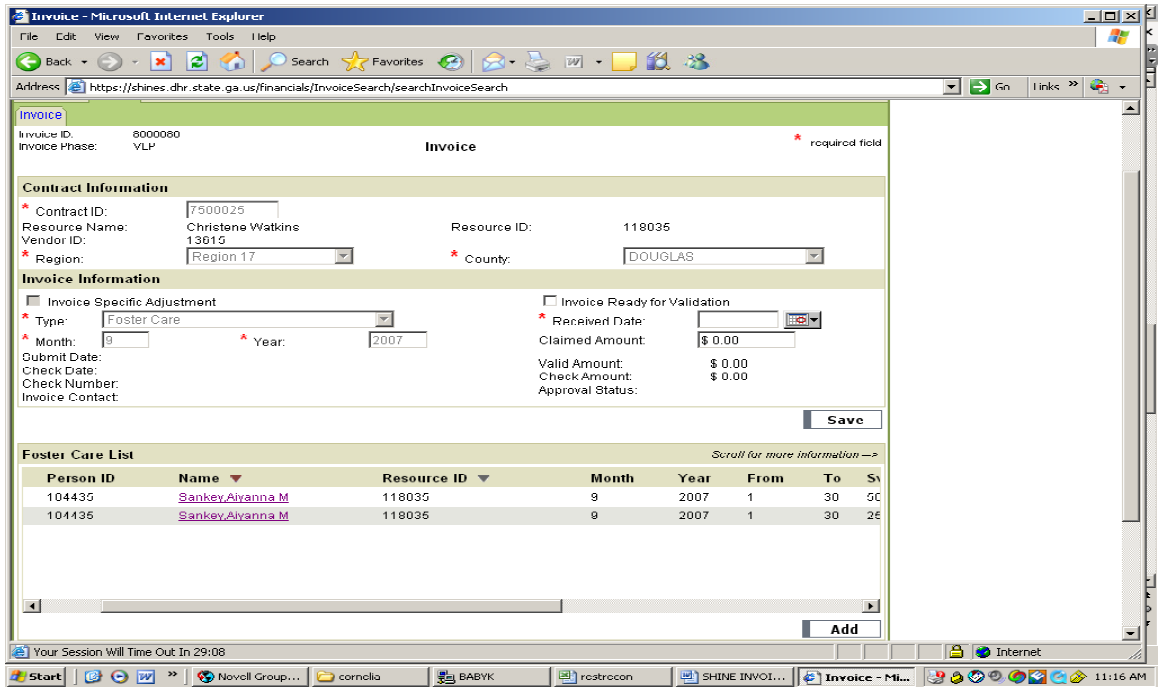

- 14. Under Foster Care List Section scroll across by moving the arrow at the bottom of the page to the right and check the UAS code, daily rate, # of days and total dollar amount against the Foster Care List or the paper copy of the invoice.
- 15. If there are additional costs to be paid go to next step, otherwise, go to Step 17.

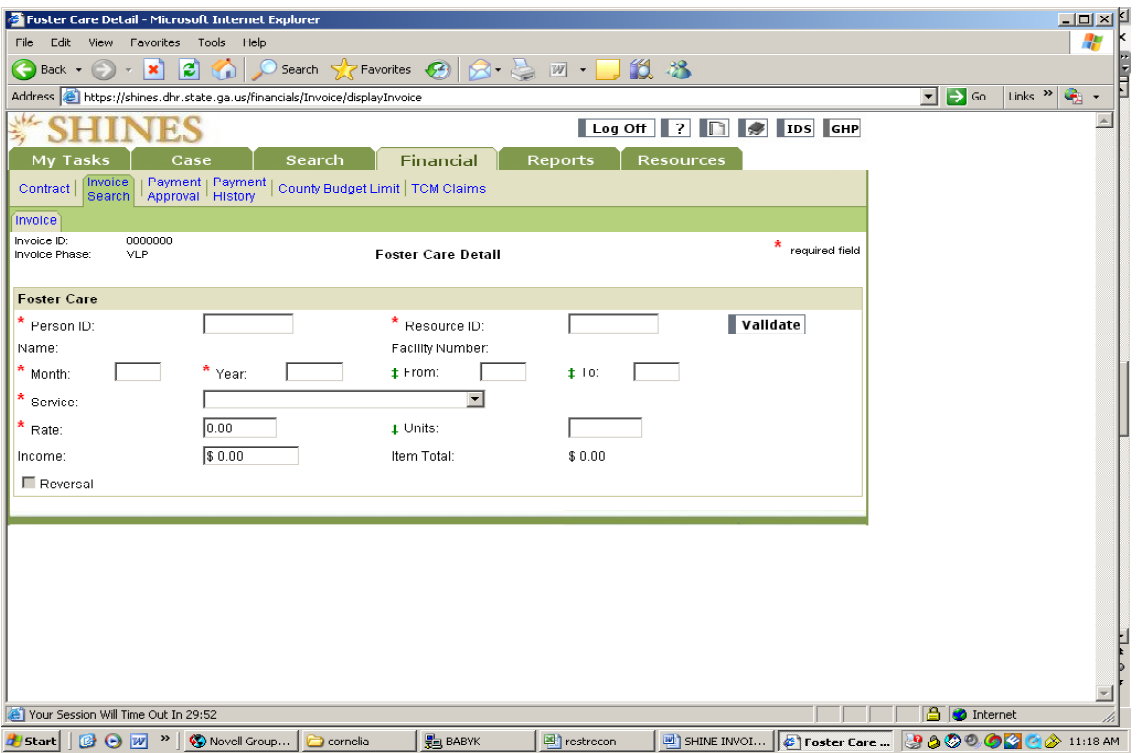

- 16. Click the ADD button listed under Foster Care List $\rightarrow$  Foster Care Detail
	- a. Enter the Person ID
	- b. Enter Resource ID
	- c. Click on Validate and verify the child's name
	- d. Enter Service Month
	- e. Enter Service Year
	- f. Select Service Type from the pull down menu.
	- g. Enter # of days = (From 1 To 31) The system only moves you to this field if applicable to the Service Type chosen
	- h. Enter rate and check Total Amount
- 17. Enter Received Date
- 18. Enter Claimed Amount.
- 19. Click "Ready for Validation"
- 20. Click SAVE
- 21. Repeat step 13 to 20 if there are other invoices for the same Resource ID#.

# **B. Foster Care Invoices with Restricted Funds**

- 1. Follow Step 1 to Step 15 under Foster Care Invoice
- 2. Divide amount of Restricted Fund by # of days

**Example: 178 / 30 = \$5.93 (Day rate)**

3. Subtract day rate from RF calculated in Step 2.

## **\$14.60 - \$5.93 = \$8.67**

- 4. Click on Name hyperlink for State Per Diem line item.
- 5. Change rate to adjusted amount
- 6. Go back to the Invoice Header Page and check under FC List Section for adjusted amount.
- 7. Click the ADD button listed under Foster Care List $\rightarrow$  Foster Care Detail
	- a. Enter the Person ID from your list or Invoice header
	- b. Enter Resource ID
	- c. Click on Validate and verify the child's name
	- d. Enter Service Month
	- e. Enter Service Year
	- f. Select Service Type from the pull down menu.
	- g. Enter # of days = (From 1 To 31) The system only moves you to this field if applicable to the Service Type chosen
	- h. Enter rate and check Total Amount
	- i. Click on SAVE button.
- 8. Go back to the Invoice Header Page and check under FC List Section for info entered.
- 9. Add Amounts to reconcile to the paper invoice:

 $$5.93 \times 30 = $177.90$  $$8.67 \times 30 = $260.10$ Total \$ 438.00

- 10. Enter Received Date
- 11. Enter Claimed Amount.
- 12. Click "Ready for Validation"
- 13. Click SAVE

# **NOTE: A STATE PROGRAM CODE IS REQUIRED WHEN USING RESTRICTED FUNDS.**

# **C. Invoices with Duplicate Line Items**

- 1. Required Documents
- 2. Click on Financial Tab  $\rightarrow$  Invoice Search Tab $\rightarrow$  Invoice Search Page

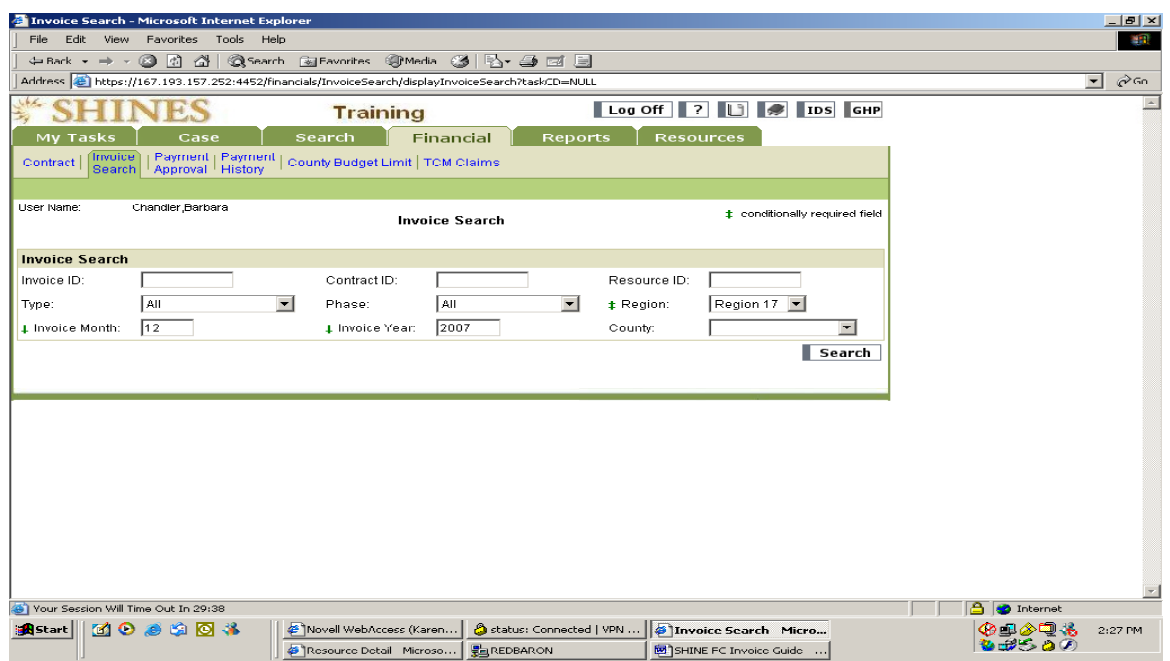

- 1. Enter Resource ID#
- 2. Click Type drop down menu
- 3. Choose Foster Care
- 4. Click Phase drop down menu
- 5. Choose Pre-Bills
- 6. Select Region "Your Region"
- 7. Enter service month
- 8. Enter service year
- 9. Click County drop down menu (if looking for 1 county at a time)
- 10. Click on SEARCH button and scroll down for Search Results
- 11. Click on the Invoice ID hyperlink and verify the child's name and vendor, program and amount.
- 12. Invoice shows 2 line items for the same program, entitlement code, and amount.

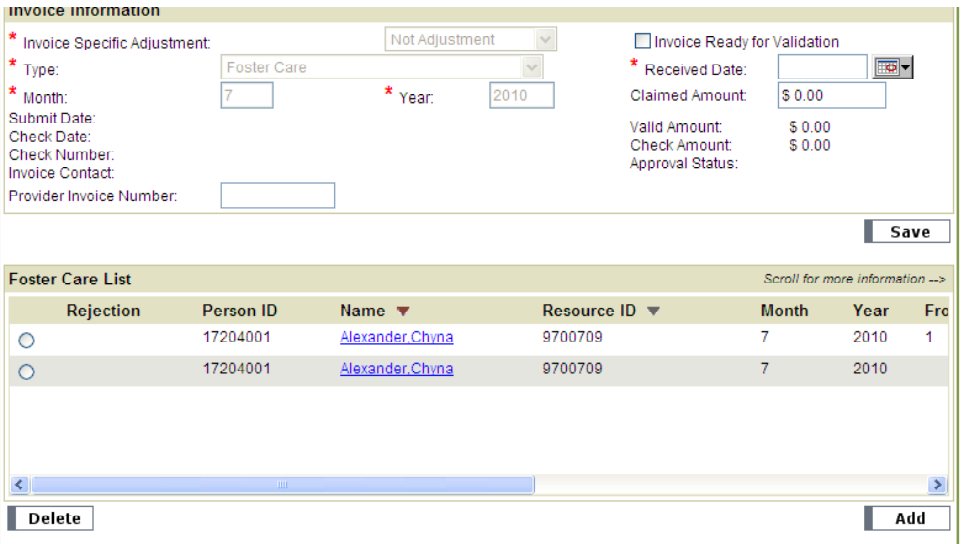

- 13. Click on radio button on  $2<sup>nd</sup>$  line item and click on delete
- 14. Click Save
- 15. Enter Received Date
- 16. Enter Claimed Amount.
- 17. Click "Ready for Validation"
- 18. Click SAVE
- 19. Follow the same process for all invoices on the list.